## Buradan Başlayın•Ξεκινήστε από• •**ĩġë Ňé ƁĶÙƅ**•**ƍ'nà Ɨơĸà ĩñġìƅ Ɛƅ** 6. Bilgisayarınızdaki USB Bağlantı Noktasına Bağlama•Σύνδεση στη θύρα

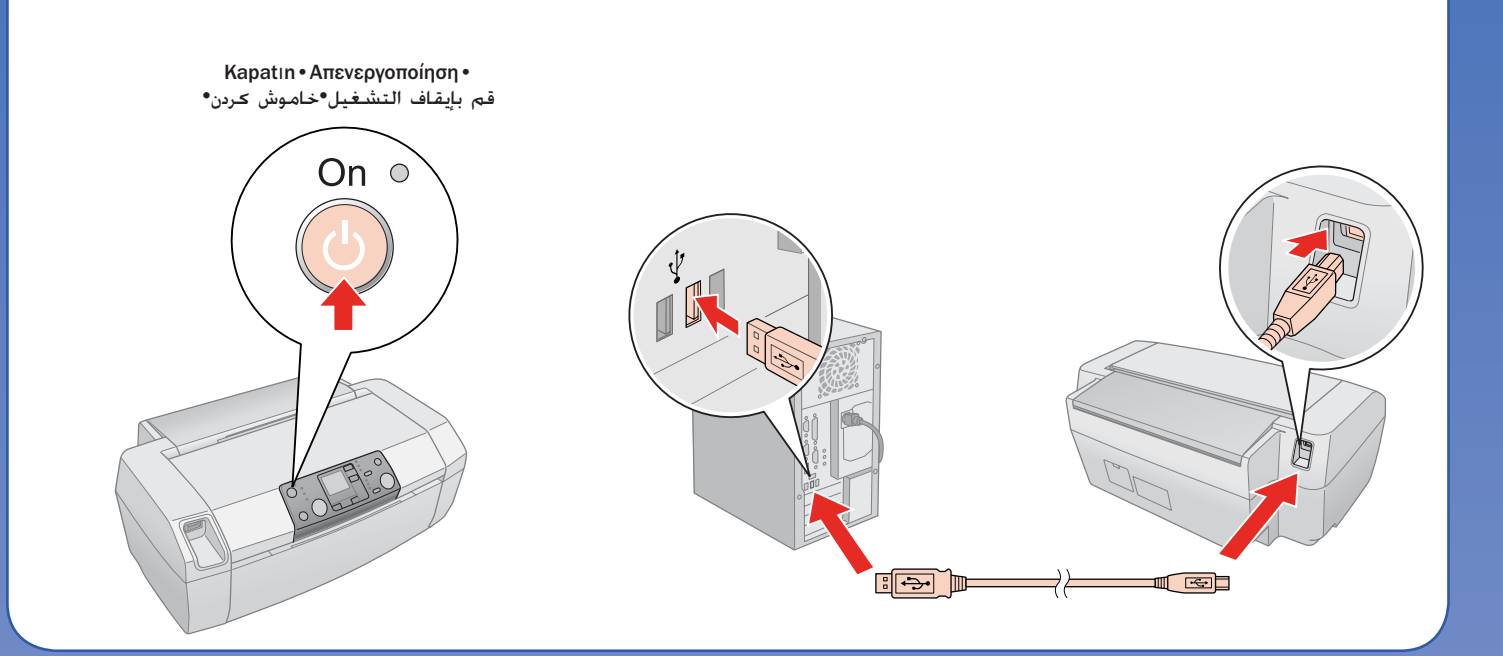

7. Yazılımı Yükleme•Εγκατάσταση του λογισμικού•**Įéĩêĸîèƅ ĬģîðÚ**•**ƏƅĹåƅ ƞĸê ĪĖê**

Talimatları izleyin• • Ακολουθήστε τις οδηγίες<br>• دستورالعمل ها را دنبال <del>ک</del>ـنيد<br>• دسـتورالعمل ها را دنبال کـنيد **•ƈĩĠģğĚïèƅ ŀîÚƅ**

 $\Box$ جعبه گفتگو نیست؟ ♦ بر روی <sup>ن</sup>اد CD-ROM دوبار کلیک کنید.<br>۞ لا يظهر مربع حوار؟ ♦ انقر نقرًا مزدوجًا فوق رمز القرص الضغوط.

προστατευτικής ταινίας και τοποθέτηση του αυτοκόλλητου στον πίνακα• ِبرداشتن نوار محافظ و چسباندن یک برچسب ینل°إزالة شرائط الحمایة ولصق ملصق اللوحة

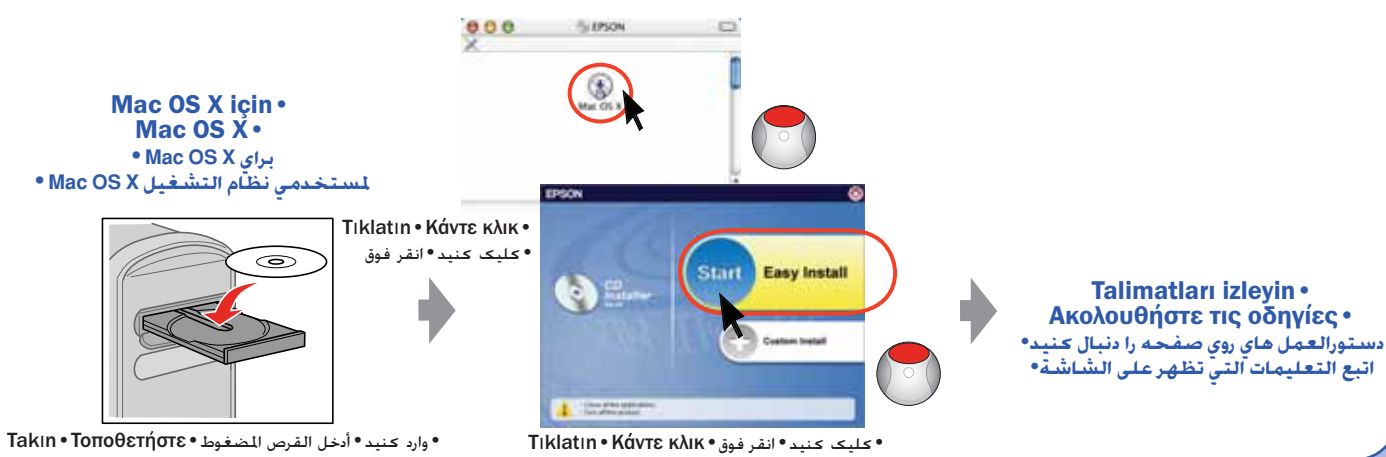

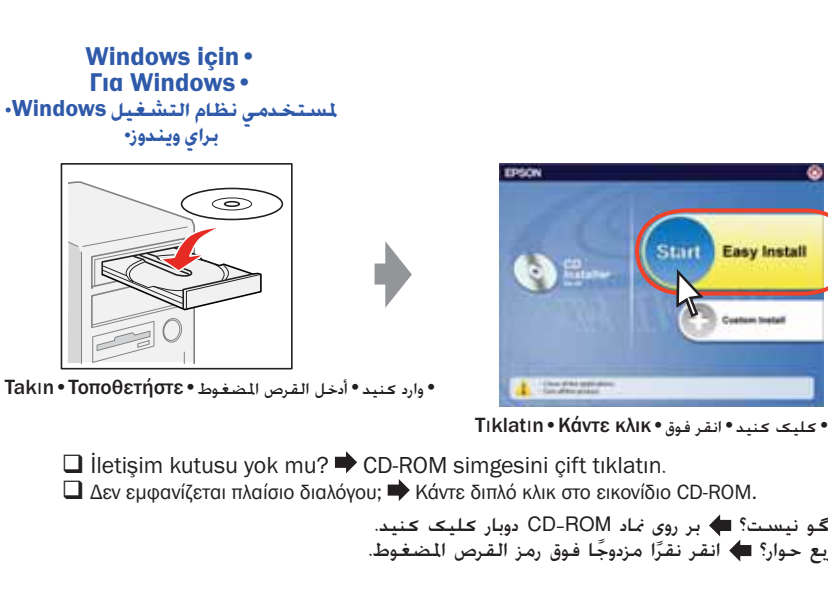

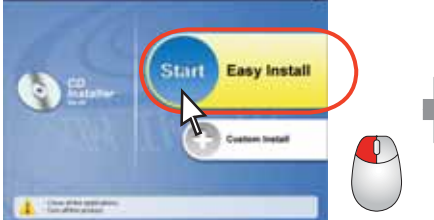

4. Mürekkep Kartuşlarını Takma•Εγκατάσταση των δοχείων μελανιού• <mark>تركيب خراطيش الحبر•نصب كارتريج جوهر</mark>

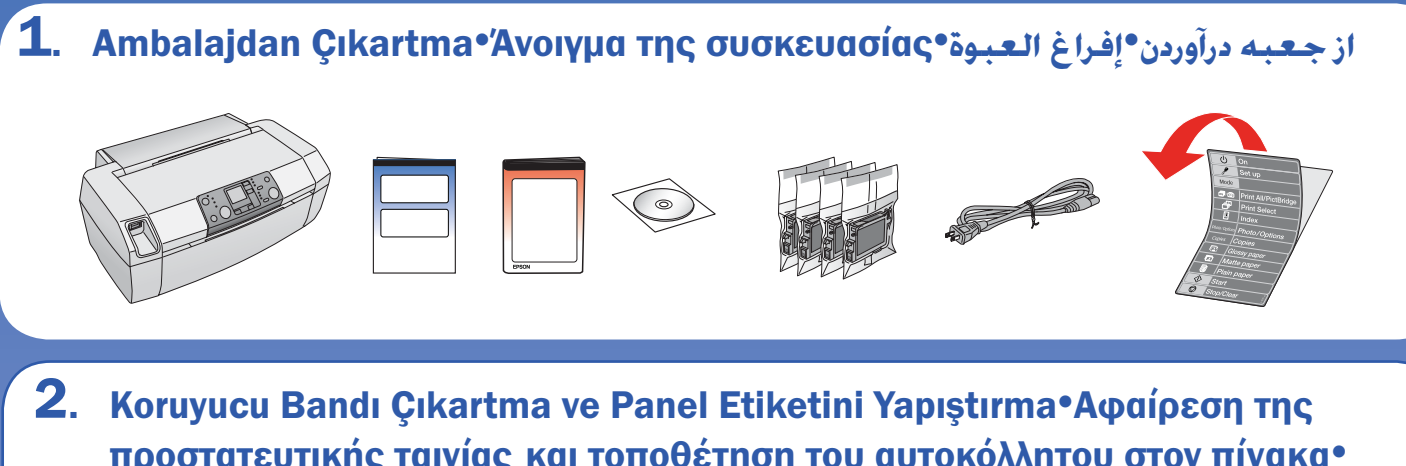

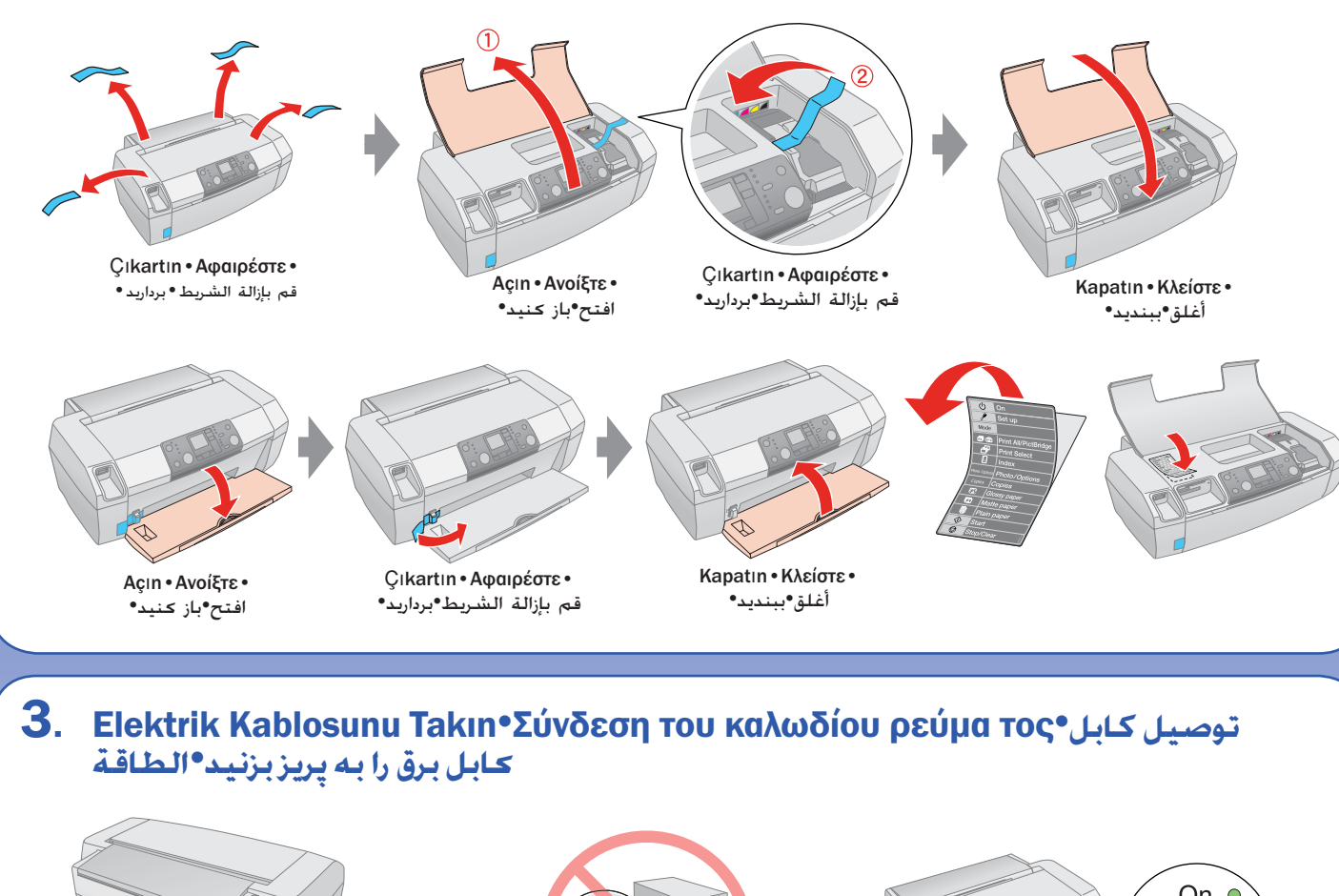

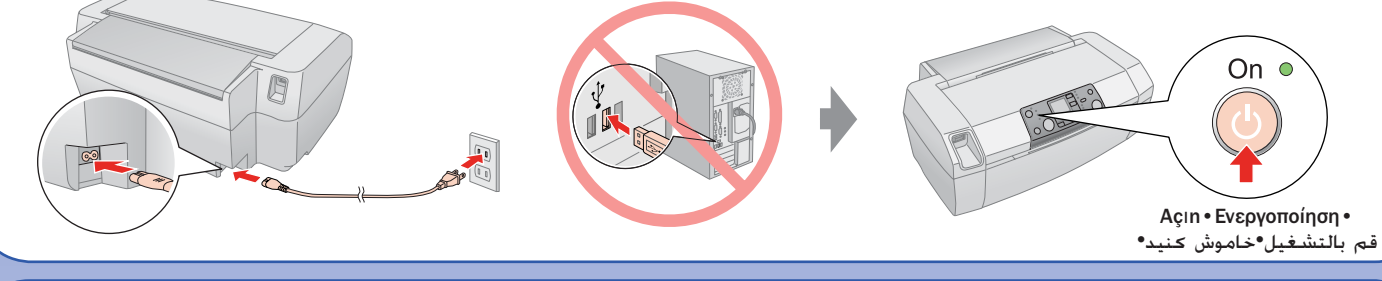

- - .<br> **التوصيل منفذ USB الموجود في جـهـاز الـكـمبيوتر USB του υπολογιστή**
	- •**ĸÚ'nģîĠĞèƅ ĩĠà ĸÚ'nģřéĩǰ Əƍ USB ƈƏ'nœ**

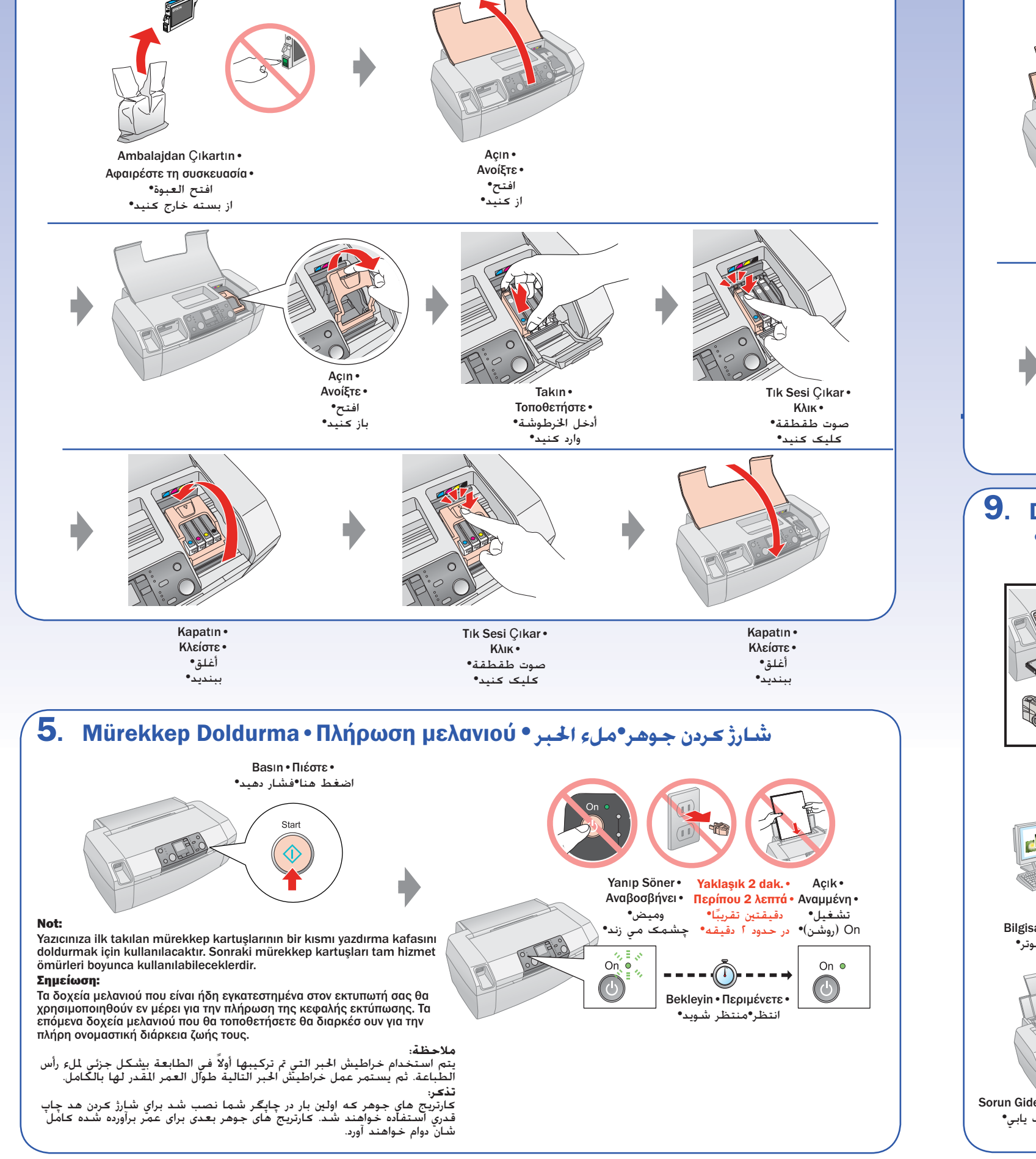

8. Kağıt Yükleme•Τοποθέτηση χαρτιού•**ƛƏ'nèƅ ŅģĠù**•**ķäĩç ċàƅķŗ**•

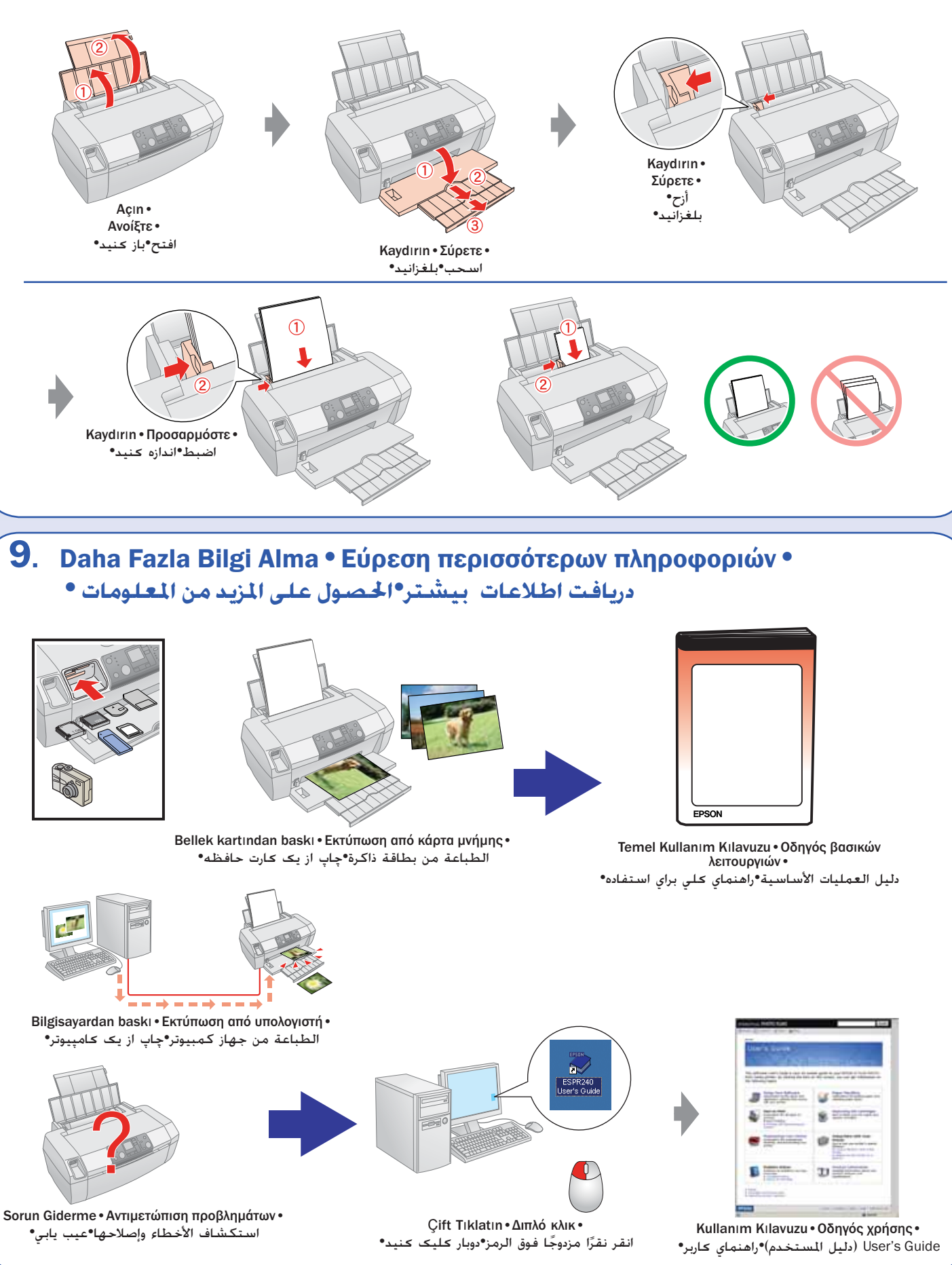

Copyright©2005 Seiko Epson Corporation.All rights reserved.